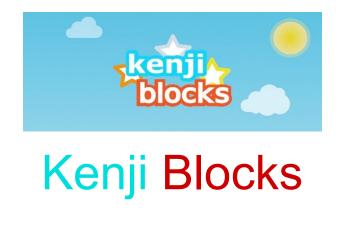

This guideline aims to streamline the process of registering as a user, connecting and installing the beta version of the Kenji Blocks game on your iOS device and it provides a step-by-step walkthrough. Enjoy and have fun!

## Install Beta version

To install beta apps from an invitation email on your iOS device follow the steps below.

Step 1: Open your invitation email and click on <u>activate your account</u> link.

| to me<br>15 Aug View details                                                                     |                                                                     |
|--------------------------------------------------------------------------------------------------|---------------------------------------------------------------------|
|                                                                                                  |                                                                     |
|                                                                                                  |                                                                     |
| App Store Connect                                                                                |                                                                     |
|                                                                                                  |                                                                     |
| Dear Isabela,                                                                                    |                                                                     |
| Dak & Acorn Ltd invited you to joi                                                               | n their team in App Store Connect. To get started, activate your    |
|                                                                                                  | le ID. If you don't have an Apple ID, follow the activation link to |
| Concernance and the second                                                                       |                                                                     |
| create one.                                                                                      |                                                                     |
|                                                                                                  | <u>IS</u> .                                                         |
| f you have any questions, <u>contact u</u><br>Best regards,                                      | <u>15</u> .                                                         |
| create one.<br>f you have any questions, <u>contact u</u><br>Best regards,<br>The App Store Team | <u>IS</u> .                                                         |
| f you have any questions, <u>contact u</u><br>Best regards,                                      | <u>IS</u> .                                                         |

#### Step 2

You will get redirected to the **itunes connect apple** page. If your **Apple ID** is the email where you received the invite, continue to Sign In.

Otherwise create a new Apple ID account.

| 🛾 Gmail 📶 🗢                                                                                         | 15:44            | 7 🖲 80% 🔳 |  |  |  |  |  |  |  |  |
|----------------------------------------------------------------------------------------------------|------------------|-----------|--|--|--|--|--|--|--|--|
| ← 🔒 //itune                                                                                         | sconnect.apple.c | 20m 3 :   |  |  |  |  |  |  |  |  |
|                                                                                                    |                  |           |  |  |  |  |  |  |  |  |
| <b>é</b>                                                                                            |                  |           |  |  |  |  |  |  |  |  |
| Create Your Apple ID                                                                                |                  |           |  |  |  |  |  |  |  |  |
| One Apple ID is all you need to access all<br>Apple services.<br>Already have an Apple ID? Sign In> |                  |           |  |  |  |  |  |  |  |  |
| Isabela                                                                                             | Gherg            | hel       |  |  |  |  |  |  |  |  |
| United Kingdom 🗸                                                                                    |                  |           |  |  |  |  |  |  |  |  |
| date of birth                                                                                       |                  |           |  |  |  |  |  |  |  |  |
|                                                                                                    |                  |           |  |  |  |  |  |  |  |  |
| Canc                                                                                                | el Continue      |           |  |  |  |  |  |  |  |  |
|                                                                                                    |                  |           |  |  |  |  |  |  |  |  |

#### Step 3

You are now logged in the App Store Connect and registered as a user/tester for the game. You will soon receive another invitation to install the KenjiBlocks app in TestFlight.

The TestFlight app allows users, based on an invitation and code, to test the apps in beta version and thus enables the game developer to collect valuable feedback before it's released on the App Store.

In case you don't have on your iOS device installed TestFlight continue with the next steps.

- a. Tap View in TestFlight button within the email. Open in your default browser then continue to AppStore
- b. Install TestFlight app

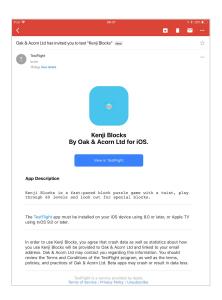

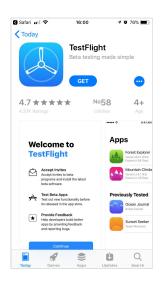

### Step 4

Once the TestFlight App is installed clicked on Redeem. You will be redirected to Kenji Blocks app. Tap Accept and Install

| C Gmail 🤇 | \$                 | 06:21                                                                                                    |      | ∜ \$ 28% ■_) | 업 Gmail 중       | 06:28                                                                                  | A 🗴 26% 🔳       |
|-----------|--------------------|----------------------------------------------------------------------------------------------------|------|--------------|-----------------|----------------------------------------------------------------------------------------|-----------------|
|           | -                  | Kenji Blocks<br>Version 24 (1)<br>Expires in 90 days                                                                                                    |      |              |                 | Kenji Blocks<br>Version 2.4 (1)<br>Expires in 90 days                                  |                 |
|           |                    | TestFlight                                                                                                    | Done |              |                 |                                                                                        |                 |
|           | Wha<br>Please      | Kenji Blocks                                                                                                    |      |              | What to Te      | est<br>first 30 levels, no In App Purchases required for this test,                    | rate the levels |
|           | for fun<br>not fur | Expires in 90 days                                                                                                    |      | а<br>Н,      | for fun and cha | allenge. We are trying to find levels in the first 30 that are e<br>or too repetitive. | ither too hard, |
|           | 💌 Se               | ACCEPT                                                                                                    |      |              | 💌 Send Bet      | a Feedback                                                                             |                 |
|           | ⊘ Ве               | What to Test                                                                                                    |      |              | Ø Beta Prog     | gram Website                                                                           |                 |
|           | App D              | Please test the first 30 levels, no In App Purchases required for this test, rate the levels for fun and challenge. We are trying to find levels in the first | nore | >            | App Details     |                                                                                        | >               |
|           | Mobile             | 🖂 Send Beta Feedback                                                                                                    |      | $\bigcirc$   | Mobile Notifie  | cations                                                                                |                 |
|           | Email              | Ø Beta Program Website                                                                                                    |      |              | Email Notifica  | ations                                                                                 |                 |
|           | Privac             |                                                                                                    |      | >            | Privacy Policy  | /                                                                                      | >               |
|           | Previc             | App Details                                                                                                    | >    | >            | Previous Buil   | ds                                                                                     | >               |
|           | Stop '             | Privacy Policy                                                                                                    | >    |              | Stop Testing    |                                                                                        |                 |
|           |                    |                                                                                                    |      |              |                 |                                                                                        |                 |
|           |                    |                                                                                                    |      |              |                 |                                                                                        |                 |
|           |                    |                                                                                                    |      |              |                 |                                                                                        |                 |
|           |                    |                                                                                                    |      |              |                 |                                                                                        |                 |
|           |                    |                                                                                                    |      |              |                 |                                                                                        |                 |
|           |                    |                                                                                                    |      |              |                 |                                                                                        |                 |

### Step 5

Hooray! You have now the latest build of the **Kenji Blocks** game app on your iOS device. Open the game and.....crack on with the building blocks puzzles.

# **Giving Feedback**

To provide feedback, tap Send Feedback in the app's details page in TestFlight. The feedback email contains detailed information about the app and about your iOS device. You should also provide additional information, such as necessary screenshots and steps required to reproduce any issues.

# After Testing

When the test period is over, you will no longer be able to open the beta build. To install the public version of the app, download or purchase the app from the App Store. In-app purchases are free only during beta testing, and any in-app purchases made during testing will not carry over to public versions.